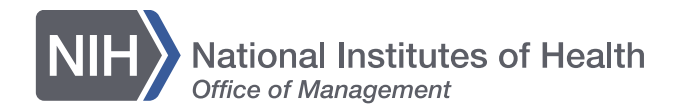

# **NIH Library** Multimedia **Works**tation **Remote Access Directions**

**National Institutes of Health Library**

**Office of Research Services National Institutes of Health U.S. DEPARTMENT OF HEALTH AND HUMAN SERVICES** 

**NIH Library | nihlibrary.nih.gov** 

# **Logging In**

▪ **Log into**

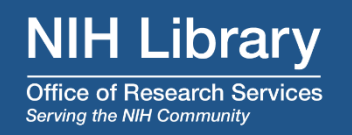

### **For Windows**

- **Please make sure that your pc is connected to the NIH VPN Client**
- **Microsoft Edge and Firefox are best for connecting KVM**

<https://librarypod1.ors.nih.gov/#/signin>

### **For Mac**

- **Please make sure that your pc is connected to the NIH VPN Client**
- Safari is best for connecting **KVM**
- **Log into** <https://librarypod1.ors.nih.gov/#/signin>

# **Please do not Sign Out, Restart, or Shut off the Remote Workstation**

**We recommend that you do not save your data files on our workstations.** 

**Save your data files back to your network directory or external storage to protect against loss or corruption.** 

**The NIH Library will routinely purge customer files from the workstations** 

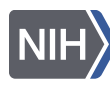

# **Initial Steps: Windows Users**

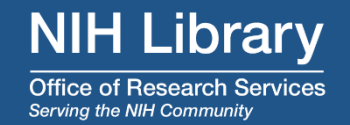

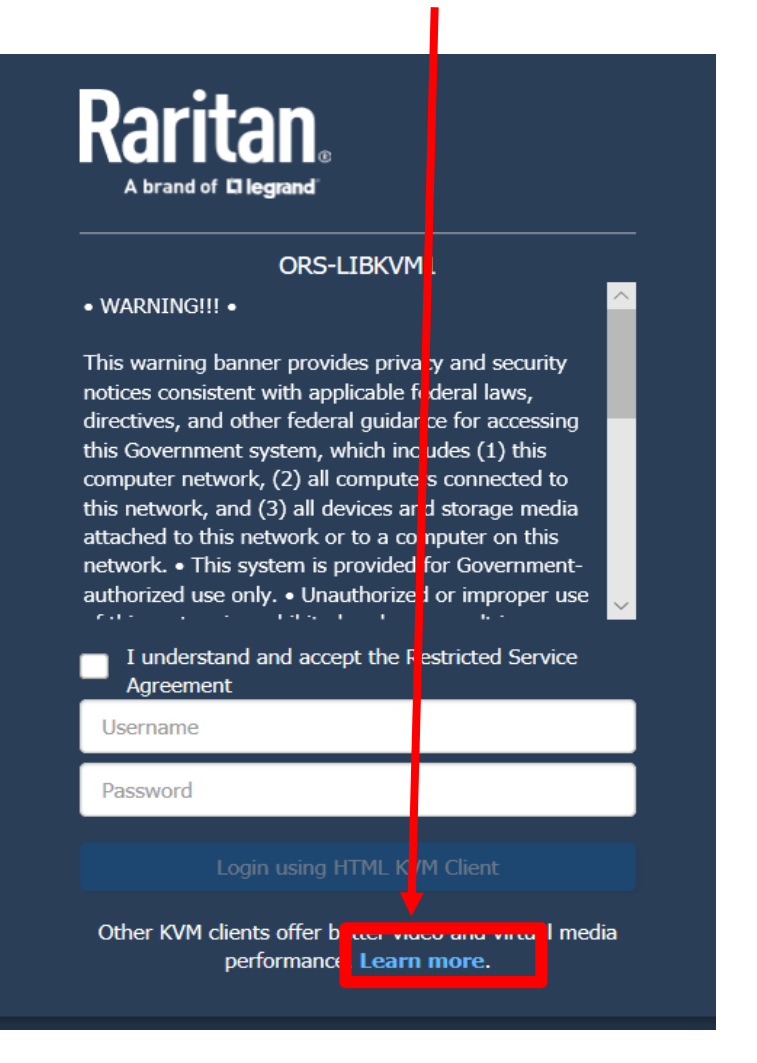

- First Click on Learn More Next On Client Options screen
	- **Select**

### "**Virtual KVM Client Standalone (VKCS)**"

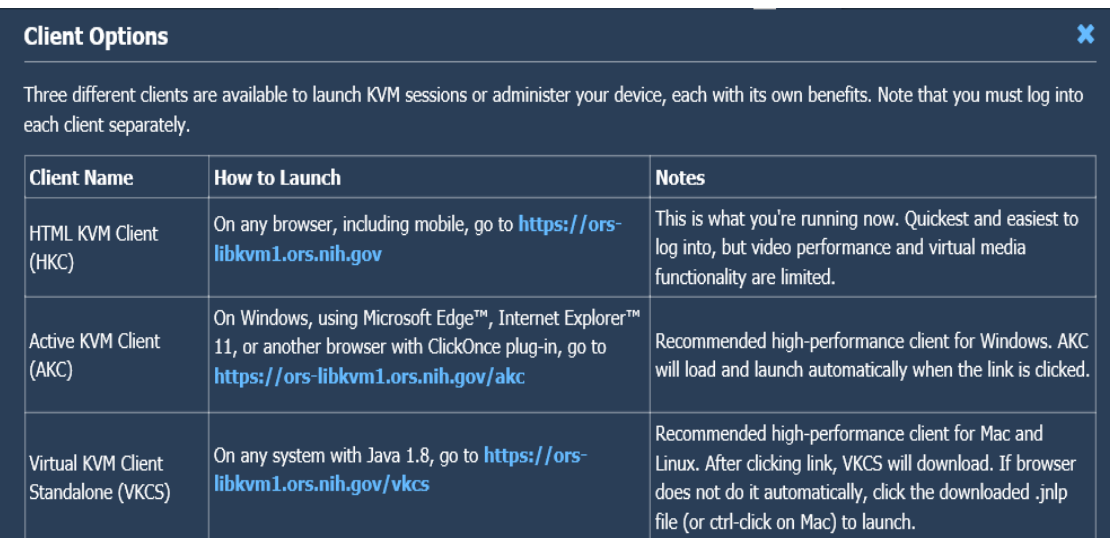

# **Initial Steps: Windows Users Continued**

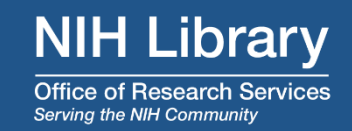

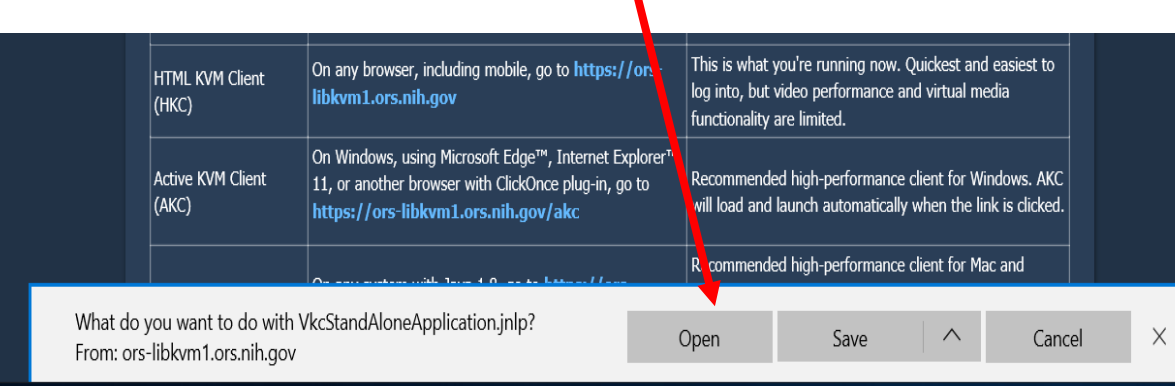

### ▪ **Next Click on Open** ▪ **Then on "Security Warning" click on Continue**

■ It may take up to 10 sec. for the KVM log in screen to come up.

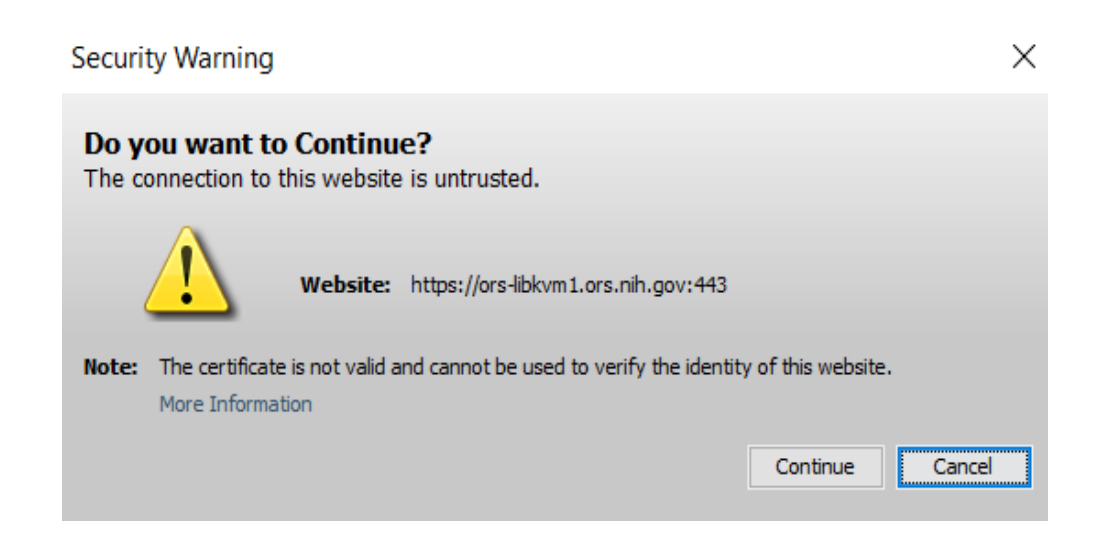

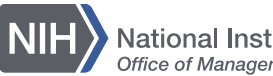

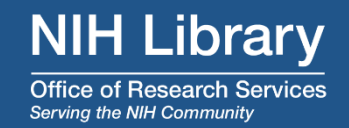

# **- Login using NIH credentials**

### ORS-LIBKVM1

### · WARNINGIII ·

**Raritan** 

A brand of D legrand

This warning banner provides privacy and security notices consistent with applicable federal laws, directives, and other federal guidance for accessing this Government system, which includes (1) this computer network, (2) all computers connected to this network, and (3) all devices and storage media attached to this network or to a computer on this network. . This system is provided for Government-authorized use only. . Unauthorized or improper use of this system is arabilitied and may rocult in disciplinary action and lor-

### I understand and accept the Restricted Service Ø Agreement

phonthah

\*\*\*\*\*\*\*\*\*\*\*\*\*\*\*

Login using Virtual KVM Client

### Copyright 2019 . All Rights Reserved . Ranitan Inc.

# **After Successful Log In**

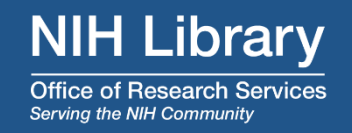

▪ **Click on connect to Collaboration Pod 1**

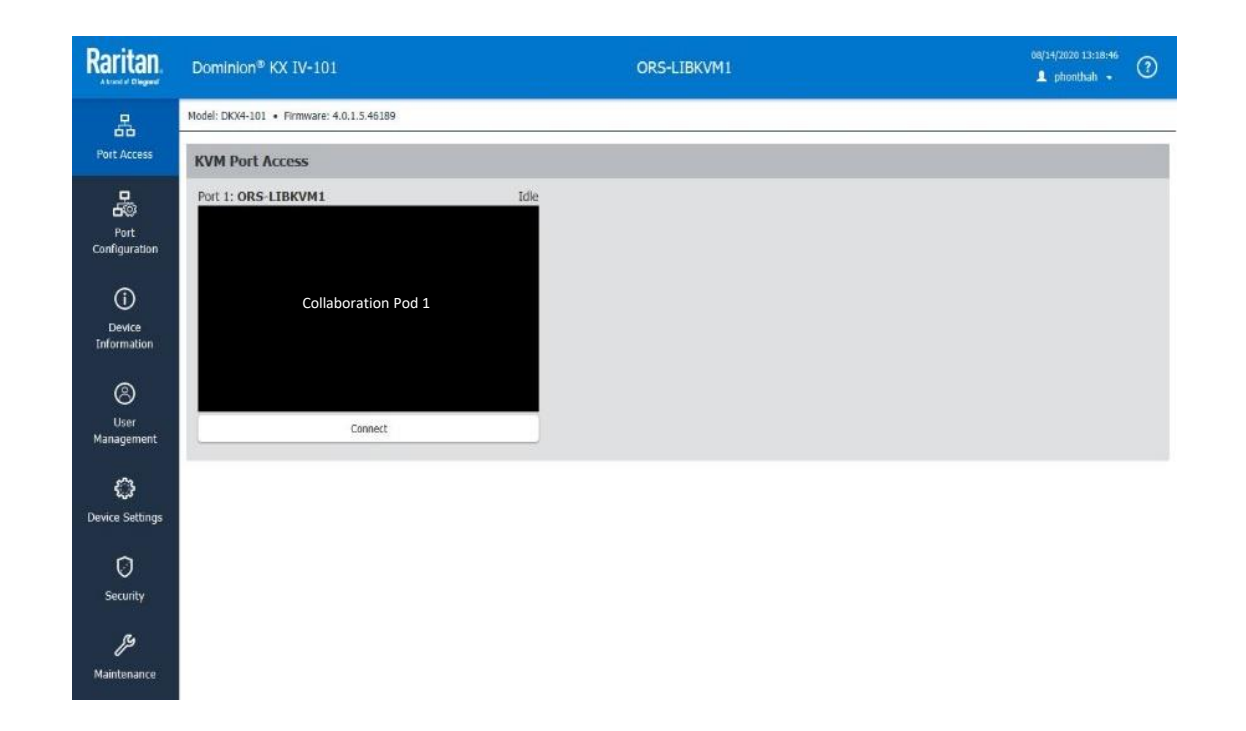

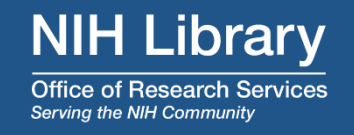

# **For the best display, use the following options:**

- On "View" menu, select "**Scale Video**"
- On "Mouse" menu, select "**Absolute Mouse Mode**"

# **Using a USB Drive for Media**

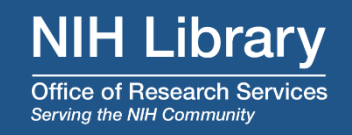

## ■ Windows

- Plug in USB device to your PC
- On "**Virtual Media**" menu, select "Connect Drive…)
- Check box "**Read-Write**", click **OK**, then click **Yes**
- Successfully Connected pop up then click **OK**

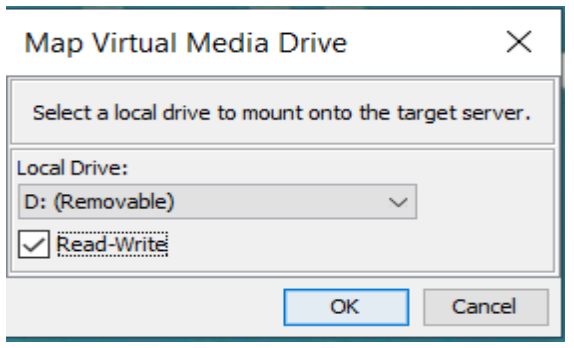

### $\blacksquare$  Mac

- Plug in USB device to your PC
- On "**Virtual Media**" menu, select "**Connect Files and Folders**"
- Map Virtual Media Files and Folders screen pops up
- Drag and drop the USB device from your Mac into the "**Drag and drop file and folder here**"
- Now your USB device is ready for usage

After you're done using the remote workstation, please remember to **disconnect** your USB device by clicking on "**Virtual Media**" menu and select "**Disconnect files and folders**"

# **Mapping to your Network Drive or Folder**

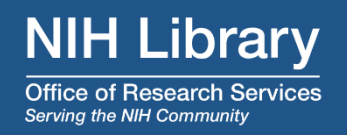

- 1. Right-click on "This PC" in File Explorer
- 2. Click "Map network drive…"
- 3. Popup Window
	- Map Network Drive

### What network folder would you like to map?

Specify the drive letter for the connection and the folder that you want to connect to:

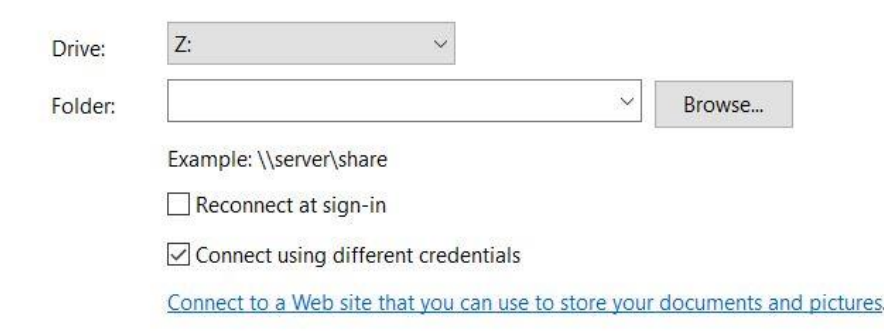

- 4. Use letter Z: for Drive:
- 5. Folder: *[\\server\share](file://///server/share) (you can* get this from "This PC" on your NIH computer.)
- 6. Uncheck "Reconnect at sign-in
- 7. Check Connect using different credentials
- 8. Click "OK"
- 9. Enter your NIH credentials

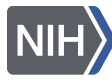

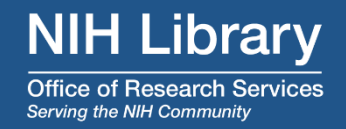

# On the remote desktop "**NIH Library Collaboration Pod 1**", double-click icon "**DeleteMap…**"

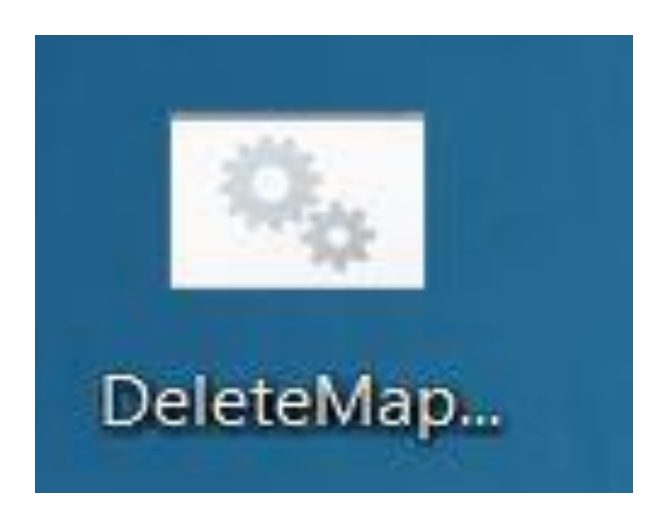

# **Please do not Sign Out, Restart, or Shut off the Remote Workstation**

**We recommend that you do not save your data files on our workstations.** 

**Save your data files back to your network directory or external storage to protect against loss or corruption. The NIH Library will routinely purge customer files from the workstations**

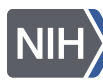

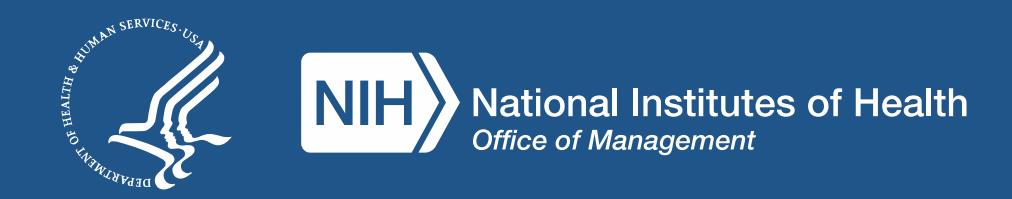